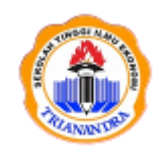

**JURNAL PUBLIKASI ILMU KOMPUTER DAN MULTIMEDIA**

Halaman Jurnal: <http://ejurnal.stie-trianandra.ac.id/index.php/jupkom> Halaman UTAMA Jurnal :<http://ejurnal.stie-trianandra.ac.id/index.php>

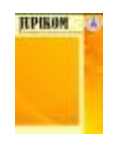

# **RANCANG BANGUN DAN PEMANFAATAN MIKROTIK DALAM JARINGAN RT RW NET**

**Rahayu Nugraheni Rachmawati<sup>a</sup> , Titi Christiana <sup>b</sup>**

**<sup>a</sup>** Progdi Teknik Informatika, [Rahayu@gmail.com](mailto:Rahayu@gmail.com) **<sup>b</sup>** Progdi Teknik Informatika, [Titi@gmail.com,](mailto:Titi@gmail.com)

Universitas Multimedia Nusantara (UMN) Jl. Scientia Boulevard, Curug Sangereng, Kec. Klp. Dua, Tangerang, Banten 15810

# **ABSTRAK**

Jl. Medokan Sawah RT 02 / RW 01 Kota Jakarta is a densely populated environment, the people are very hungry for fast and accurate information. This internet is available which is relatively expensive as the main choice in finding the information needed. However, the cost is very expensive for a connection that must be paid every month. Although there are currently many available CDMA and GSM modems circulating in the market, it is not enough to meet the need for the speed of an internet connection. Even though there are internet cafes that have been established, it is still not efficient for the cost and time of internet users in the area. The purpose of this study is to save bandwidth rental costs per month for unlimited connections, provide stable internet connections that can be used for 24 hours, provide data transfer with bandwidth management, thus guaranteeing the quality of internet connections. The system development method used is Prototyping whose stages include identifying user needs, making a prototype, user approval, and using a prototype. As a server, using Mikrotik Os where in Mikrotik Os there are several important and interesting features provided by Mikrotik itself, among these features are bandwidth management, firewall, DNS client caching, and many other features provided by Mikrotik. With this Mikrotik provides stable internet data transfer in accordance with the management of Mikrotik Os as a server. The client uses a windows-based operating system, this is because the tool drivers used are more compatible with the windows operating system compared to using a linux-based operating system, because they have to compile drivers.

*Keywords*: Prototyping, Mikrotik, Windows operating system

### **ABSTRAK**

Jl. Medokan Sawah RT 02 / RW 01 Kota Jakarta merupakan lingkungan padat penduduk, masyarakatnya yang sangat haus akan informasi yang cepat dan akurat. Internet ini tersedia yang relatif mahal sebagai pilihan utama dalam pencarian informasi – informasi yang dibutuhkan. Akan tetapi biaya yang sangat mahal untuk sebuah koneksi yang harus di bayar setiap bulanya. Walaupun saat ini banyak tersedia modem-moden CDMA maupun GSM yang banyak beredar di pasaran belum cukup untuk memenuhi kebutuhan akan kecepatan sebuah koneksi internet. Meskipun ada warnet yang didirikan masih belum mengefisienkan biaya dan waktu pengguna internet di daerah tersebut. Tujuan dari penelitian ini adalah menghemat biaya sewa bandwidth per bulan untuk koneksi unlimited, memberikan kestabilan koneksi internet yang bisa di pakai selama 24 jam penuh, memberikan transfer data dengan bandwidth management, sehingga lebih menjamin kualitas koneksi internet. Metode pengembangan sistem yang digunakan adalah Prototyping yang tahapanya meliputi mengidentifikasi kebutuhan pengguna, membuat sebuah prototipe, persetujuan pengguna, mengunakan prototipe. Sebagai server, menggunakan Mikrotik Os dimana dalam Mikrotik Os terdapat beberapa fitur penting dan menarik yang disediakan oleh Mikrotik sendiri, diantara fitur-fitur tesebut adalah bandwidth management, firewall, chacing DNS client, dan masih banyak lagi fitur yang lain yang di berikan oleh Mikrotik. Dengan Mikrotik ini memberikan kestabilan transfer data internet sesuai dengan manajemen dari Mikrotik Os sebagai server. Client menggunakan operating sistem berbasis windows, hal ini dikarenakan driver alat yang digunakan lebih kompatibel menggunakan operating system windows di banding menggunakan operating system berbasis linux, karena harus mengcompile driver.

**Kata Kunci**: Prototyping, Mikrotik, Windows operating system

*Received Agustus 30, 2021; Revised Oktober 2, 2021; Accepted Desember 22, 2021*

\* Rahayu Nugraheni R,Titi Christiana/ Jurnal Publikasi Ilmu Komputer dan Multimedia Vol 1. No. 1 (2022) 42 - 53

#### **1. PENDAHULUAN**

Majunya teknologi internet saat ini menjadikan masyarakat semakin membutuhkan pelayanan internet yang cepat, murah, dan stabil. Walaupun saat ini banyak tersedia modem-modem portabel yang mudah digunakan, sesuai pengalaman penulis masih terkendala dengan sinyal yang tersedia dari provider dan quota yang kurang memuaskan dari provider penyedia koneksi.

Internet telah menjadi bagian dari gaya hidup warga metropolis. Dalam dunia pendidikan, pelajar dan mahasiswa banyak memanfaatkan internet sebagai sumber ilmu pengetahuan alternatif yang mudah dan relatif lebih murah dibanding membeli buku. Di internet banyak tersedia ilmu yang tidak didapat dibangku sekolah, beberapa situs juga menyediakan jurnal-jurnal yang dapat di download secara gratis. Sementara ibu-ibu rumah tangga banyak yang mulai melirik internet sebagai sarana bisnis mulai home Industri, MLM, hingga internet marketing. Dalam hal ini timbul persoalan untuk biaya mengakses internet yang masih mahal. Sebagai contoh, menyewa koneksi di warung internet (warnet), untuk 1 jam dikenai biaya Rp 3.500,- sampai Rp 6.000,- tergantung fasilitas yang diberikan oleh pengelola warnet.

Rt/Rw net adalah sebuah sistem jaringan lokal yang dibuat diarea perumahan / perkampungan dengan menggunakan kabel untuk jarak dekat, atau menggunakan USB wireless yang sudah di modifikasi menjadi antena kaleng atau wajan bolic, sebagai alat penghubung jaringan. Antenna yang di buat menggunakan USB wireless ini memiliki spesifikasi 54Mbps Wireless LAN USB Adapter, 2.4GHz, 802.11g / b, WPA/WPA2 keamanan data, TKIP / AES enkripsi, enkripsi WEP 64/128-bit, Menyediakan Soft AP, mendukung sambungan PSP (sumber : http//:www.tp-link.com) . Dengan peralatan yang sederhana ini dapat memberikan transfer data yang stabil. Antenna server atau pusat menggunakan antena omni yag memiliki pancaran gelombang memutar atau kesegala arah, sehingga dapat di pointing oleh client dari arah manapun.

Proxy server adalah sebuah komputer server atau program komputer yang dapat bertindak sebagai komputer lainnya untuk melakukan request terhadap content dari Internet atau intranet.

Proxy Server bertindak sebagai gateway terhadap dunia Internet untuk setiap komputer klien. Proxy server tidak terlihat oleh komputer seorang pengguna yang berinteraksi dengan Internet melalui sebuah proxy server tidak akan mengetahui bahwa sebuah proxy server sedang menangani request yang dilakukannya. Web server yang menerima request dari proxy server akan menginterpretasikan requestrequest tersebut seolah-olah request itu datang secara langsung dari komputer klien, bukan dari proxy server.

Proxy server juga dapat digunakan untuk mengamankan jaringan pribadi yang dihubungkan ke sebuah jaringan publik (seperti halnya Internet). Proxy server memiliki lebih banyak fungsi daripada router yang memiliki fitur paket filtering karena memang proxy server beroperasi pada level yang lebih tinggi dan memiliki kontrol yang lebih menyeluruh terhadap akses jaringan. Proxy server yang berfungsi sebagai sebuah "agen keamanan" untuk sebuah jaringan pribadi, umumnya dikenal sebagai firewall.

Menurut Rob Flikenger, dalam bukunya yang berjudul "Jaringan wereles di dunia berkembang edisi dua" (2007) Internet adalah singkatan dari Interconnection Network yang secara harfiah berarti hubungan antar jaringan komputer (network). Sedangkan network sendiri diartikan sebagai suatu sistem komunikasi data antar komputer. Contoh jaringan komputer yang paling sering ditemukan misalnya LAN (Local Area Network) yang menghubungkan komputer-komputer yang berada dalam suatu areal atau lokasi tertentu seperti kantor, sekolah, perusahaan, warnet, dan lain-lain.

Jadi pengertian internet secara umum (menurut bahasa) adalah kumpulan dari jaringan komputer yang terhubung dan bekerja sebagai suatu sistem. Sedangkan pengertian Internet secara khusus (inilah yang sering terpakai dan yang dimaksud dalam pembahasan ini) adalah suatu jaringan komputer terbesar di dunia karena menghubungkan seluruh jaringan komputer yang ada di dunia ini. Untuk ringkasnya, Internet adalah jaringan komputer global sedangkan jaringan komputer lokal (LAN) dinamakan Intranet.

### **2. TINJAUAN PUSTAKA**

Komputer dapat di definisikan sebagai serangkaian mesin elektronik yang terdiri dari ribuan komponen yang dapat bekerja sama serta membentuk sistem kerja yang rapi dan teliti. Kata computer berasal dari bahasa yunani yaitu computare yang artinya menghitung. Dalam bahasa inggris disebut to compute secara definisi computer di terjemahkan sebagai sekumpulan alat elektronik yang saling bekerja sama, dapat menerima data (input),mengolah data(proses), dan memberikan informasi (output) serta terkoordinasi dibawah kontrol program yang tersimpan di memorinya.(Janner Sumarmata, 2007).

Secara umum komputer dapat diartikan sebagai serangkaian mesin elektronik yang dapat melaksanakan serangkaian pekerjaan secara otomatis melalui instruksi yang diberikan kepadanya.(Taniar.david R, 2008). Sistem operasi adalah program utama yang langsung berinteraksi

*RANCANG BANGUN DAN PEMANFAATAN MIKROTIK DALAM JARINGAN RT RW NET*

dengan bahasa yag di kenal oleh mesin komputer (bahasa mesin). Pemakaian processor, hard disk, memory dan seluruh fungsional komputer diatur oleh sistem operasi. ( Haer talib,2008).

Sistem operasi adalah sebuah sistem yang diperlukan untuk dapat menjalankan semua aplikasi proram/software yang ada di komputer. Sistem operasi berfungsi sebagai penghubung antara pengguna dari komputer dengan perangkat keras komputer. (Fery Indayudha, 2008).

Berdasarkan beberapa kutipan diatas dapat di simpulkan sebagi berikut sistem operasi memiliki tugas yaitu mengelola seluruh sumber daya sistem komputer dan sebagai penyedia layanan. Sistem operasi menyediakan System Call (berupa fungsi-fungsi atau API=Application Programming Interface). System Call ini memberikan abstraksi tingkat tinggi mesin untuk pemrograman. System Call berfungsi menghindarkan kompleksitas pemrograman dengan memberi sekumpulan instruksi yang lebih mudah dan nyaman, sistem operasi juga sebagai basis untuk program lain dimana program aplikasi dijalankan diatas sistem operasi, program-program itu memanfaatkan sumber daya sistem komputer dengan cara meminta layanan sistem operasi mengendalikan sumber daya untuk aplikasi sehingga penggunaan sumber daya sistem komputer dapat dilakukan secara benar dan efisien.

Sistem operasi yang digunakan untuk membangun jaringan RT/RW net ini direkomendasikan operating system berbasis Microsoft windows xp atau versi di atasnya. Hal ini berkaitan dengan ketersediaan driver dari USB wireless yang akan dipakai sebagai antena pada sisin client sedangkan pada server menggunakan Mikrotik OS yang diremot dari sisi client yang difasilitasi oleh winbox.

Jaringan Komputer adalah sekelompok komputer otonom yang saling berhubungan antara satu dengan lainnya menggunakan protokol komunikasi melalui media komunikasi sehingga dapat saling berbagi informasi, program - program, penggunaan bersama perangkat keras seperti printer, harddisk, dan sebagainya. Selain itu jaringan komputer bisa diartikan sebagai kumpulan sejumlah terminal komunikasi yang berada diberbagai lokasi yang terdiri dari lebih satu komputer yang saling berhubungan ( Asep Herman suyanto, 2006 ).

Hari bersejarah berikutnya terjadi pada 26 maret 1976, ratu inggris berhasl mengirimkan sebuah email dari royal signal and radar Establishmen di Malvern. Seiring dengan perkembangan teknologi dan banyaknya komputer yang membentuk jaringan, dibutuhkan sebuah protocol resmi yang dapat diakui dan diterima oleh semua jaringan. Untuk itu pada 1982 di bentuk sebuah komisi Tranmision Control Protokol(TCP)atau yang lebih di kenal dengan sebutan Internet Protokol(IP) yang kita kenal sampai saat ini. Pada tahun 1984, jumlah jaringan banyak sekali, sehingga untuk menyeragamkan alamat jaringan komputer yang sudah ada di perkenalkan sistem dengan nama domain yang lebih dikenal dengan sebutan Domain Name Server(DNS). Dengan DNS ini komputer yang tersambung dengan jaringan semakin lebih banyak.

Menurut Subbanul Muktafi, SP. dalam materi training Local Area Network yang berjudul " Membangun Jaringan Komputer "( 2008) Server adalah sebuah komputer yang menyediakan file, sumberdaya atau layanan tertentu yang diperlukan dalam sebuah jaringan. Biasanya komputer yang dipakai sebagai server memiliki spesifikasi perangkat keras khusus dan lebih tinggi dari komputer – komputer lain yang ada di jaringan tersebut. Jaringan skala kecil umumnya hanya memiliki sebuah server, namun untuk jaringan dengan skala besar dapat memiliki dua server atau lebih. Server didukung dengan prosesor yang bersifat scalable dan RAM yang besar, juga dilengkapi dengan sistem operasi khusus, yang disebut sebagai sistem operasi jaringan atau network operating system. Server juga menjalankan perangkat lunak administratif yang mengontrol akses terhadap jaringan dan sumber daya yang terdapat di dalamnya, seperti halnya berkas atau alat pencetak (printer), dan memberikan akses kepada workstation anggota jaringan umumnya, di atas sistem operasi server terdapat aplikasiaplikasi yang menggunakan arsitektur klien/server. Contoh dari aplikasi ini adalah DHCP Server, Mail Server, HTTP Server, FTP Server, DNS Server dan lain sebagainya. Setiap sistem operasi server umumnya membundel layanan-layanan tersebut atau layanan tersebut juga dapat diperoleh dari pihak ketiga. Setiap layanan tersebut akan merespons terhadap request dari klien. Sebagai contoh, klien DHCP akan memberikan request kepada server yang menjalankan server DHCP; ketika sebuah klien membutuhkan alamat IP, klien akan memberikan perintah/request kepada server, dengan bahasa yang dipahami oleh server DHCP, yakni protokol DHCP itu sendiri.Contoh sistem operasi server adalah Windows NT 3.51, dan dilanjutkan dengan Windows NT 4.0. Saat ini sistem yang cukup populer adalah Windows 2000 Server dan Windows Server 2003, kemudian Sun Solaris, Unix, dan GNU/Linux. Server biasanya terhubung dengan client dengan kabel UTP dan sebuah Network Card. Kartu jaringan ini biasanya berupa kartu PCI atau ISA.

Fungsi server sangat banyak, misalnya untuk situs internet, ilmu pengetahuan, atau sekedar penyimpanan data. Namun yang paling umum adalah untuk mengkoneksikan komputer client ke Internet. Server adalah suatu komputer yang menjadi pengelola dan pusat bagi komputer lainnya. Oleh karena itu

*RANCANG BANGUN DAN PEMANFAATAN MIKROTIK DALAM JARINGAN RT RW NET*

komputer server haruslah memiliki spesifikasi yang lebih tinggi dari pada client-clientnya. Selain itu server memiliki macam-macam jenis, yaitu diantaranya :

SMB ini merupakan protokol file sharing dan printer sharing pertama yang dapat berjalan pada multi protokol: TCP/IP, NetBEUI, IPX/SPX. Dengan kata lain SMB server dapat menggantikan posisi Novell server tanpa harus merubah infrastruktur dari jaringan.

File Transfer Protocol (FTP) adalah suatu protokol yang berfungsi untuk tukar-menukar file dalam suatu network yang menggunakan TCP koneksi bukan UDP.Dua hal yang penting dalam FTP adalah FTP Server dan FTP Client.FTP server adalah suatu server yang menjalankan software yang berfungsi untuk memberikan layanan tukar menukar file dimana server tersebut selalu siap memberikan layanan FTP apabila mendapat permintaan (request) dari FTP client.FTP client adalah komputer yang merequest koneksi ke FTP server untuk tujuan tukar menukar file. Setelah terhubung dengan FTP server, maka client dapat men-download, meng-upload, merename, men-delete, dll sesuai dengan permission yang diberikan oleh FTP server.

Domain Name System (DNS) Adalah sebuah aplikasi service di internet yang menerjemahkan sebuah domain name ke IP address dan salah satu jenis system yang melayani permintaan pemetaan IP address ke FQPN (Fany Qualified Domain Name) dan dari FQDN ke IP address. DNS biasanya digunakan pada aplikasi yang berhubungan ke internet seperti Web Browser atau e-mail, dimana DNS membantu memetakan host name sebuah komputer ke IP address. Selain digunakan di internet DNS juga dapat di implementasikan ke private network atau internet.

Pada awalnya internet adalah suatu jarangan komputer yang dibentuk oleh Departemen Amerika Serikat pada awal tahun 60 an, pada waktu itu mendemonstrasikan bagaimana dengan hardware dan software komputer berbabis UNIX bisa melakukan komunikasi dalam jarak yang tidak terhingga melalui saluran telepon. Dulunya internet dikenal sebagai suatu wadah bagi para peneliti untuk saling bertukar informasi yang kemudian dimanfaatkan oleh perusahaan komersil sebagai sarana bisnis mereka, dan pada saat ini pengguna internet tersebar di seluruh dunia telah mencapai jumlah lebih dari dua ratus lima puluh juta orang, dan jumlah itu masih akan terus bertambah lagi.

Protokol bahasa HTTP yang paling populer dalam Internet. Sistem ini mula-mula dibangun oleh CERN, sebuah laboratorium fisika di Eropa dan baru mulai diselenggarakan untuk publik pada tahun 1991. Sekarang, Web atau Internet telah menjadi sumber data dan informasi yang tidak terbatas yang dapat diakses oleh semua orang. Di dalam WWW semua dokumen, menu, indeks, dan lain-lain ditampilkan kepada para pengguna internet sebagai objek dalam format HTML yang dapat dilihat dengan menggunakan Web Browser.

Menurut Rob Flickenger, dalam bukunya yang berjudul "Jaringan wereles di dunia berkembang edisi dua" (2007) IP (Internet Protocol) adalah protokol yang sering digunakan pada lapisan jaringan (lapisan network). Lapisan ini adalah lapisan dimana proses routing terjadi. Paket akan meninggalkan sambungan jaringan lokal dan di kirim ulang ke jaringan lain. Router menjalankan fungsi ini di sebuah jaringan dengan mempunyai paling tidak dua antar muka jaringan, satu untuk setiap jaringan agar dapat saling terinterkoneksi. Node di Internet dapat dihubungi melalui alamat IP yang unik secara global. Sebuah protokol di lapisan jaringan (network) yang sangat penting adalah ICMP, yang merupakan protokol khusus yang memberikan berbagai berita manajemen jaringan yang dibutuhkan untuk operasi IP yang benar. Lapisan ini kadang kala di kenal sebagai lapisan Internet.

IP address atau alamat IP yang bahasa awamnya biasa disebut dengan kode pengenal komputer pada jaringan merupakan komponen vital pada internet, karena tanpa alamat IP seseorang tidak akan dapat terhubung dengan internet. Setiap komputer yang terhubung dengan internet setidaknya harus memiliki satu buah alamat IP pada setiap peangkat yang terhubung ke internet dan alamat IP itu sendiri harus Unik karena tidak boleh ada computer/server/perangkat jaringan lainnya yang menggunakan alamat IP yang sama di internet.

### **3. METODOLOGI PENELITIAN**

Metodologi penelitian adalah metode yang akan digunakan dalam melakukan penelitian. Berdasarkan sumber data yang diperoleh, maka jenis data dapat menggunakan dua sumber dara yaitu :

Data Primer adalah data yang diperoleh dari penelitian secara langsung terhadap objek penelitian yaitu memasukkan data petani, data tebu masuk. Data Sekunder adalah data yang terlebih dahulu dikumpulkan dan dilaporkan oleh orang, dari literatur perusahaan atau yang diperoleh dari perpustakaan berupa pengertian dan konsep dan definisi-definisi, meliputi kegiatan perusahaan, struktur organisasi perusahaan.

**4. HASIL DAN PEMBAHASAN**

\* Rahayu Nugraheni R,Titi Christiana/ Jurnal Publikasi Ilmu Komputer dan Multimedia Vol 1. No. 1 (2022) 42 - 53

Langkah pertama untuk menggunakan winbox adalah download aplikasi winbox melalui browser, seperti pada gambar 1

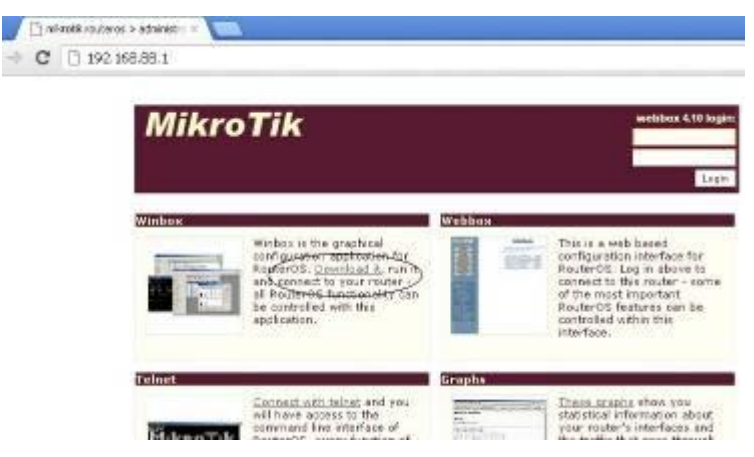

Gambar 1 Login pada winbox

Jalankan aplikasi winbox, seperti pada gambar 2

 $\sqrt{15}$ 

|                                                      | <b>COMPA</b><br>C. When He Winthout audur v2.2.15 |                                  |                         |                          |               |                   |
|------------------------------------------------------|---------------------------------------------------|----------------------------------|-------------------------|--------------------------|---------------|-------------------|
| Print L                                              | Comest To: (00.00427) 56 ET                       |                                  |                         | Corred                   |               |                   |
| B<br><b>Sarah</b>                                    | loon.<br><b>WOMEN!</b>                            | MAC Asian et<br>D3.3C 42.7 56.61 | F Adustra<br>192168.861 | former<br><b>Nigal's</b> | Venant<br>410 | Sout B.<br>R87906 |
| £<br><b>Harvey</b>                                   | Moder<br><b>Antinue</b>                           |                                  |                         |                          |               |                   |
| $\overline{a}$<br><b>Garris</b><br><b>CONTRACTOR</b> |                                                   |                                  |                         |                          |               |                   |
|                                                      |                                                   |                                  |                         |                          |               |                   |

Gambar 2 menjalankan aplikasi winbox

Setelah di konekkan maka akan muncul tampilan windows winbox untuk setting mikrotik Router board seperti pada gambar 3

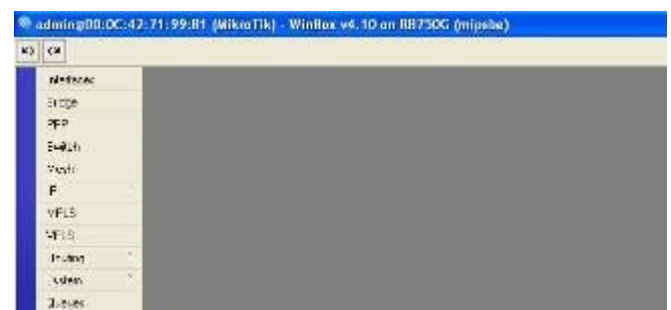

Gambar 3 Tampilan windows winbox untuk setting mikrotik Router board.

Memberi nama mikrotik sebagai identiras dari router yang di gunakan. Untuk memberi identitas tersebut adalah dengan langkah klik system >> identity seperti pada gambar 4

Kemudian beri nama Ethernet dan menentukan interface yang kita gunakan, agar kita dapat dengan mudah memantau traffic dari interface tersebut serta membedaka port-port yang digunakan untuk koneksi

*RANCANG BANGUN DAN PEMANFAATAN MIKROTIK DALAM JARINGAN RT RW NET*

jaringannya. Langkah ini di lakukan dengan cara klik menu interface >> klik nama interface yang akan diedit sehingga muncul jendela edit interfarce seperti pada gambar 5

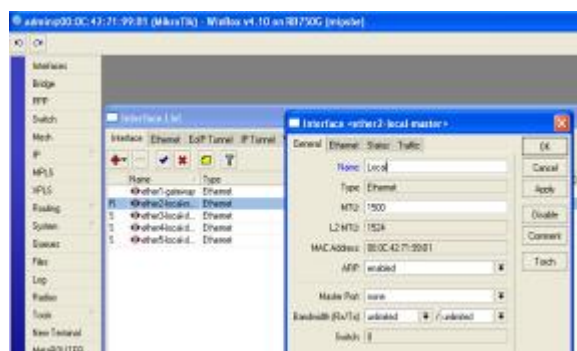

Gambar 5 Jendela edit interfarce

Langkah - langkahnya klik menu IP >> address, masukan IP address value pada kolom address beserta netmask, masukkan nama interface yang ingin di berikan IP addressnya. Untuk interface local atau public sama caranya seperti terlihat pada gabar 6

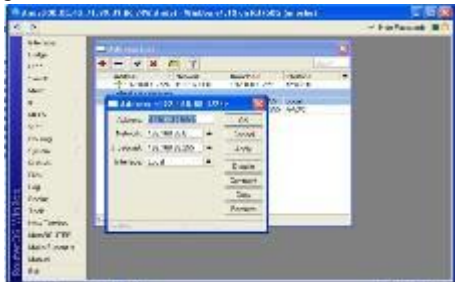

Gambar 6 Setting IP Address interface local atau public

Network address translation (NAT) adalah suatu metode untuk menghubungkan lebih dari satu komputer ke jaringan internet dengan menggunakan satu alamat IP. Banyaknya penggunaan metode ini disebabkan karena ketersediaan alamat IP yang terbatas, kebutuhan akan keamanan (security), dan kemudahan serta fleksibilitas dalam administrasi jaringan. Untuk seting NAT klik pada menu IP>>Firewall>>NAT pada chain berikan pilihan srcnat kemudian pada Out. Interface berikan pilihan public. Sedangkan pada tab Action berikan pilihan masquerade. Lalu tekan tombol Applay dan OK seperti terlihat pada gambar 7

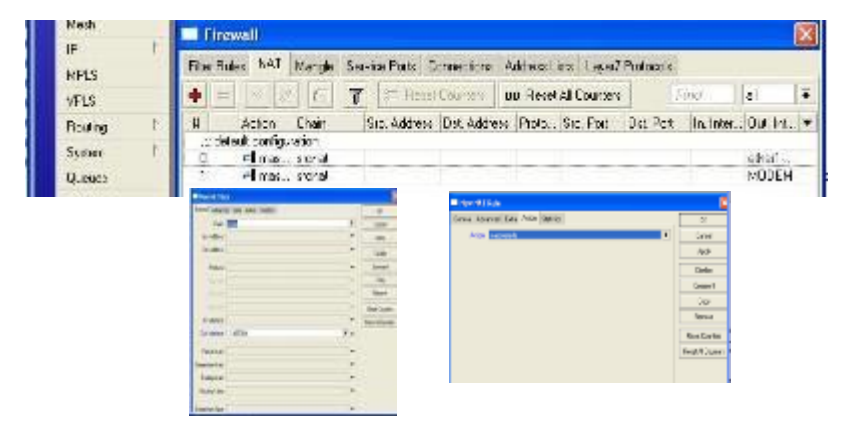

## Gambar 7 Setting NAT

Salah satu fungsi proxy adalah untuk menyimpan chace. Apabila sebuah jaringan LAN menggunakan proxy untuk berhubungan dengan internet, maka yang dilakukan oleh browser ketika user mengakses sebuah URL web server adalah mengambil request tersebut di proxy server. Sedangkan jika data belum terdapat di proxy maka proxy mengambilkan langsung dari web server. Kemudian request tersebut disimpan di chace proxy. Jika ada client yang melakukan request ke URL yang sama, akan diambilkan dari cache tersebut. Ini akan membuat akses ke internet lebih cepat.

*RANCANG BANGUN DAN PEMANFAATAN MIKROTIK DALAM JARINGAN RT RW NET*

Untuk mengaktifkan transparent proxy adalah klik menu IP>web proxy > acces > web proxy setting. Seperti terlihat pada gambar 8

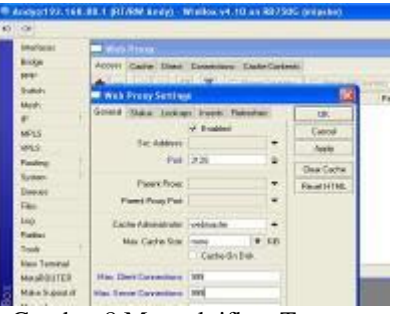

Gambar 8 Mengaktifkan Transparent proxy

Kemudian buat rule untuk transparent proxy pada menu IP>firewall>NAT seperti terlihat pada gambar 9

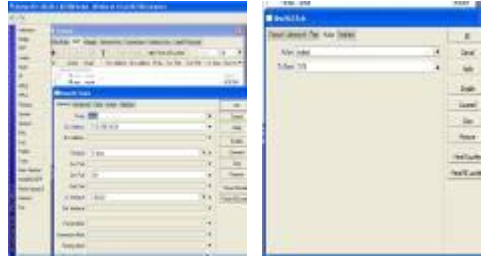

Gambar 9 Membuat rule transparent proxy

Dengan mikrotik dapat memberikan perlindungan atau security kepada klient-klient yang masuk dalam jaringan RT/RW net, seperti memblok situs-situs atau kegiatan-kegiatan yang dapat merugikan atau menjerumuskan pemakai pada situs yang tidak benar. Denga security ini dapat melindungi dari netcut, situs porno, situs judi, dan situs-situs lain yang tidak mendidik. Untuk melakukan ini dapat menuliskan rule pada firewall dengan langkah, klik menu new terminal. Dan menuliskan script di bawah ini. Menggunakan terminal karna lebih mudah untuk menuliskan script – script yang akan dimasukkan. Script ini merupakan beberapa contoh yang di masukkan pada rule firewall. Sebenarnya masih banyak rule yang lain yang bisa dapatkan dari situs-situs internet atau blog resmi milik mikrotik.

Access point merupakan alat yang digunakan untuk memancarkan gelombang sinyal radio dimana sinyal radio tersebut akan di terima oleh antenna kient yang selanjutnya menjadi sarana untuk menyambungkan jaringan internet. Sebagai contoh penulis menggunakan acces point TP-LINK TL-WA500G. berikut adalah cara setting Acces point sebagai sebagai radio pemancar / BTS server.

1. Buka browser dan masukkan IP radio untuk mengkorfigurasi dan setting acces point seperti terlihat pada gambar 9

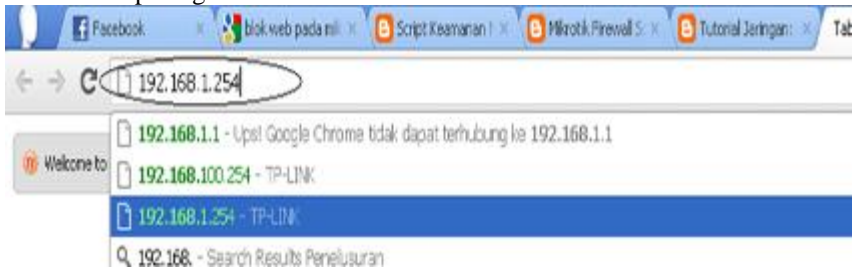

Gambar 9 mengkorfigurasi dan setting acces point

2. Maka akan muncul windows login dari radio, masukkan user login dan password. Pada login ini user login dan password masih default yaitu user admin password :admin. Seperti terlihat pada gambar 10

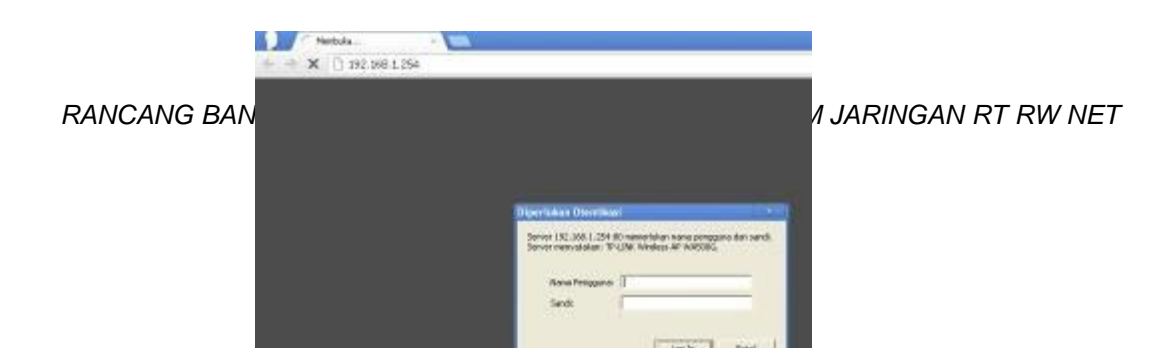

Gambar 10 user login dan password masih default

Kemudia akan muncul browser radio dalam home status, yang masih default bawaan dari vendor, seperti kita lihat pada gambar 11

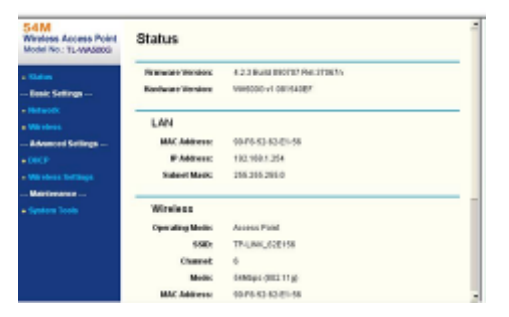

Gambar 11 browser radio dalam home status

Masukkan nama / SSID sesuai jaringan yang diinginkan disini penulis menggunakan nama RT/RWnet Andy. Dengan region Indonesia dan channel radio 11 serta mode 54Mbps(802.11g).

1. Kemudian untuk menambah keamanan pada sistem jaringan ini penulis menggunakan mac address filtering. Hal ini dilakukan untuk menjaga agar mac address yang tidak terdaftar tidak bisa mengakses ke dalam jaringan RT/RWnet. Untuk memasukan mac address filtering terlihat pada gambar 14 klik tombol add dan masukkan mac addres yang di perbolehkan masuk ke dalam jaringan dan simpan settingan tersebut.

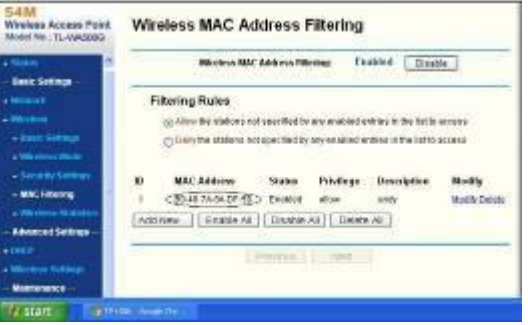

Gambar 14 Wireless MAC Address Filtering

4. Kemudian untuk menambah kemanan jaringan agar tidak ada scan pengacakan IP address maka kita disable atau non aktifkan sistem DHCP dengan masuk pada menu advance setting> DHCP. Seperti terlihat pada gambar 15

*RANCANG BANGUN DAN PEMANFAATAN MIKROTIK DALAM JARINGAN RT RW NET*

\* Rahayu Nugraheni R,Titi Christiana/ Jurnal Publikasi Ilmu Komputer dan Multimedia Vol 1. No. 1 (2022) 42 - 53

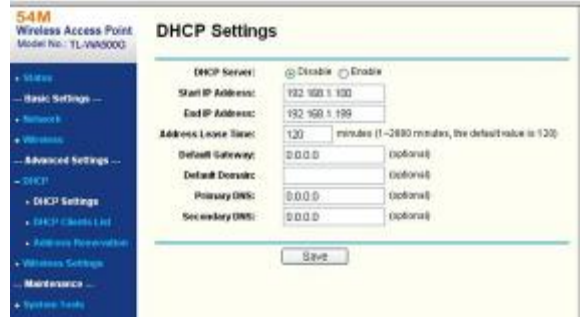

# Gambar 15 DHCP Settings

Setelah semua setting selesai, simpan dan log uot dari browser radio. Setelah selesai pasang radio pada tower BTS di lengkapi dengan antenna Omni, sebagai pemancar sinyal radio. Untuk menyambungkan antenna dengan radio Access point menggunakan pigtail RSMA.

Masukkan CD driver yang dibawakan pada USB wireless maka akan muncul autorun seperti pada gambar 16

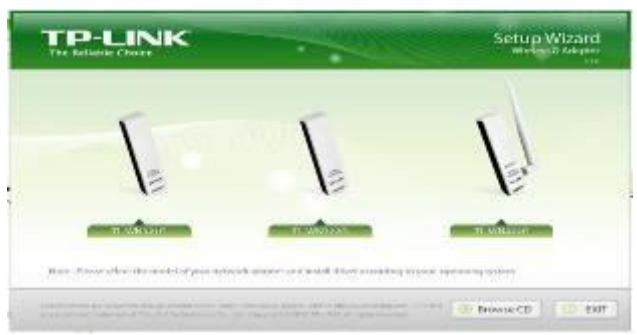

Gambar 16 Tampilan Menu setup TP-LINK

Kemudian klik pada tombol TL-WN321G sehingga muncul perintah seperti pada gambar 4.36

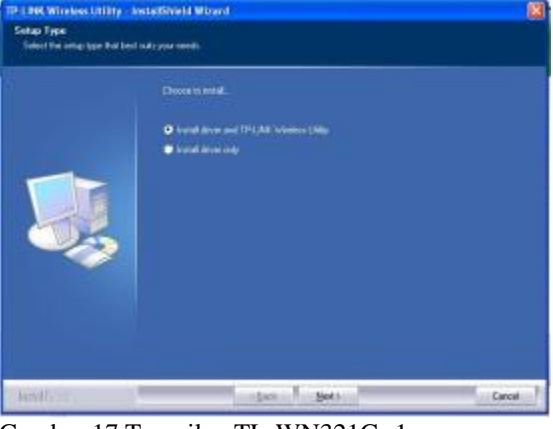

Gambar 17 Tampilan TL-WN321G -1

Windows ini memberikan perintah instalasi atau pengcopyan file dari CD ke komputer. Ikuti proses intalasi hingga selesai dan muncul windows seperti pada gambar 4.40

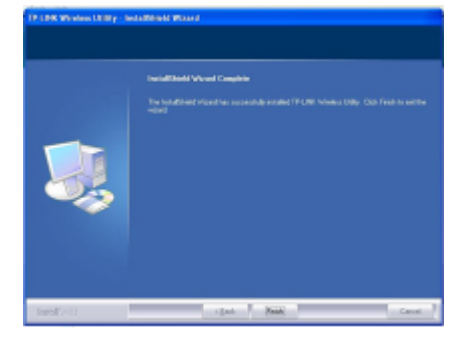

Gambar 18 Perintah instalasi atau pengcopyan file dari CD ke komputer

Jika instalasi sudah selesai maka akan ada shortcut pada toolbar atau yang sering di sebut quik icon seperti pada gambar 19 yang terletak pada bagian bawah kanan dari toolbar desktop.

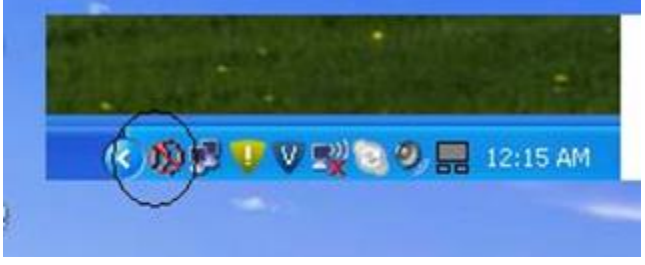

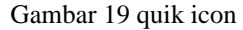

3. klik dua kali pada icon tersebut, maka kita dapat melihat wajan bolic mendapat sinyal dari access point server atau tidak, terlihat seperti pada gambar 4.42 dimana sinyal access point terscan oleh wajan bolic client.

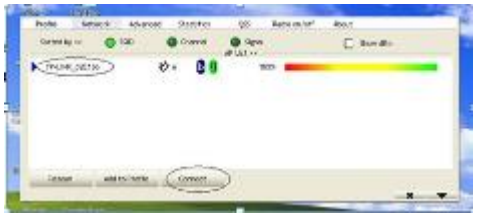

Gambar 20 Tampilan sinyal acces point server

4. Jika kita sudah mendapat sinyal dari acces point server maka kita lakukan setting IP static untuk jaringan yang lebih aman, untuk setting IP static adalah dengan langkah-langkah sebagai berikut

Klik menu star pada toolbar windows > connect to > show all connection. Terlihat seperti pada gambar 21

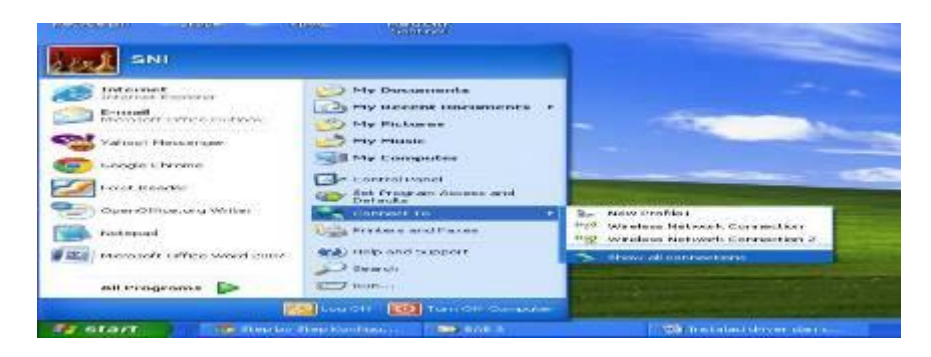

Gambar 21 langkah setting IP static

*RANCANG BANGUN DAN PEMANFAATAN MIKROTIK DALAM JARINGAN RT RW NET*

- \* Rahayu Nugraheni R,Titi Christiana/ Jurnal Publikasi Ilmu Komputer dan Multimedia Vol 1. No. 1 (2022) 42 53
	- 5. Lakukan uji test koneksi melalu MSDOS promt, untuk memastikan koneksi sudah tersambung dengan BTS pusat. Seperti terlihat pada gambar 4.47

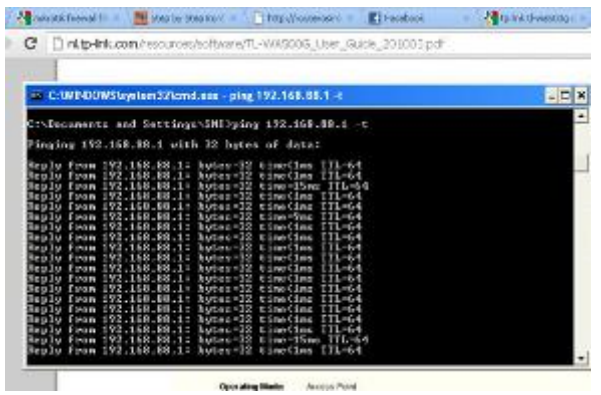

Gambar 22 uji test koneksi melalu MSDOS promt

6. Kemudian lakukan tes uji koneksi denga browser yang tersedia, seperti terlihat pada gambar 23

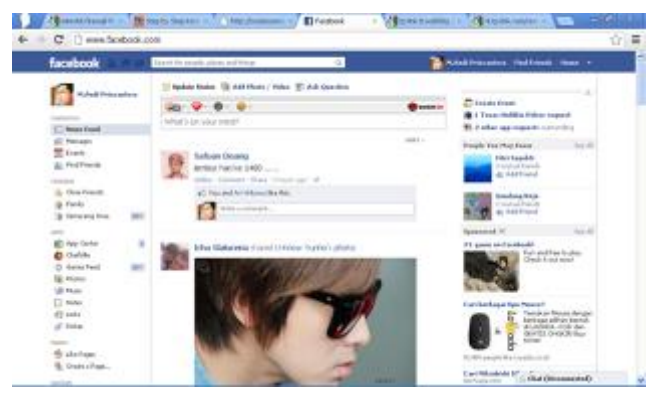

Gambar 23 tes uji koneksi denga browser

Jika sudah seperti ini maka koneksi internet pada jaringan RT/RW net sudah berhasil dengan sempurna. Selanjutnya kita hanya melakukan maintenance saja. Dan membuat fitur-fitur tambahan yang sekiranya bisa di tambahkan pada jaringan RT/RW net ini.

#### **5. KESIMPULAN DAN SARAN**

Hasil rancang bangun jaringan RT/RW Net dengan mikrotik pada warga Jl. Karanglo RW 3 Gemah Pedurungan Semarang yang telah diuji coba dan telah dilakukan quisioner untuk mencari tingkat kepuasan pengguna dan telah berfungsi seperti yang di harapkan, yaitu telah mampu mengatasi permasalahan – permasalahan yang ada pada warga Jl. Karanglo RW 3 Gemah Pedurungan Semarang sehingga pengguna sangat puas dengan jaringan dan telah mencapai tujuan penelitian ini antara lain, menghemat biaya sewa bandwidth per bulan untuk koneksi unlimited, memberikan kestabilan koneksi internet yang bisa di pakai selama 24 jam penuh, memberikan transfer data dengan menejemen bandwith, sehingga lebih menjamin kualitas koneksi internet.

#### **DAFTAR PUSTAKA**

Andi, Micro 2011"Dasar-dasar Jaringan Komputer"; http://clearos-indonesia.com .banjar baru

David. R Taniar, 2007;"Panduan paket program serba turbo", Elekmedia komputindo, Jakarta

Flickenger. Rob ,2007; "Jaringan wereless di dunia berkembang edisi dua". http://wndw.net

Herman, Asep Suyanto, 2006; "Pengenalan Jaringan Komputer", http://www.asep-hs.web.ugm.ac.id Universitas Gajah Mada, Yogyakarta

*RANCANG BANGUN DAN PEMANFAATAN MIKROTIK DALAM JARINGAN RT RW NET*

\* Rahayu Nugraheni R,Titi Christiana/ Jurnal Publikasi Ilmu Komputer dan Multimedia Vol 1. No. 1 (2022) 42 - 53

- Indayudha, Fery, 2007;"Jago Merakit dan Memperbaiki Komputer", Mediakom, Yogyakarta
- McLeod, Raymond dan Schell, George P. 2008. "Sistem Informasi Manajemen", PT. Macanan Jaya Cemerlang, Indonesia

Muktafi SP. Subbanul. 2008; "Membangun jaringan Komputer". http://home.xandros.com/training.

Ropix, 2006; "Mikrotik Os untuk bandwidth Management" http://ilmukomputer.com/jaringan

Saini, Kulbir, 2011; "squid proxy server 3.1", http://www.ebook.com/proxy, Birmingham Mumbai:

Sumarmata. Janner, 2006; "pengenalan teknologi komputer dan informasi", Andi Offset, Yogyakarta

Sunggiardi. Michael S. 2006;"Jaringan Internet Kebersamaan RT-RW-NET untuk kemajuan Indonesia. PT Bonet Utama, Bogor

Talib, Haer, 2008; "Panduan Praktis Belajar Komputer", Elek Media Komputindo, Jakarta.

Yani. Ahmad, 2008; "Membangun Jaringan Komputer", Kawan Pustaka, Jakarta